# Richtlijnen voor de registratie van de OVSG-toetsen 2020

**Donderdag 11 juni 10 u.** wordt de puntensite van deze editie opengesteld.

## Rollen en gebruikers

Belangrijk om te weten is dat er sinds 2019 met 2 rollen gewerkt wordt voor het beheer van de punten. Enerzijds heb je een schoolverantwoordelijke en anderzijds heb je leerkrachten.

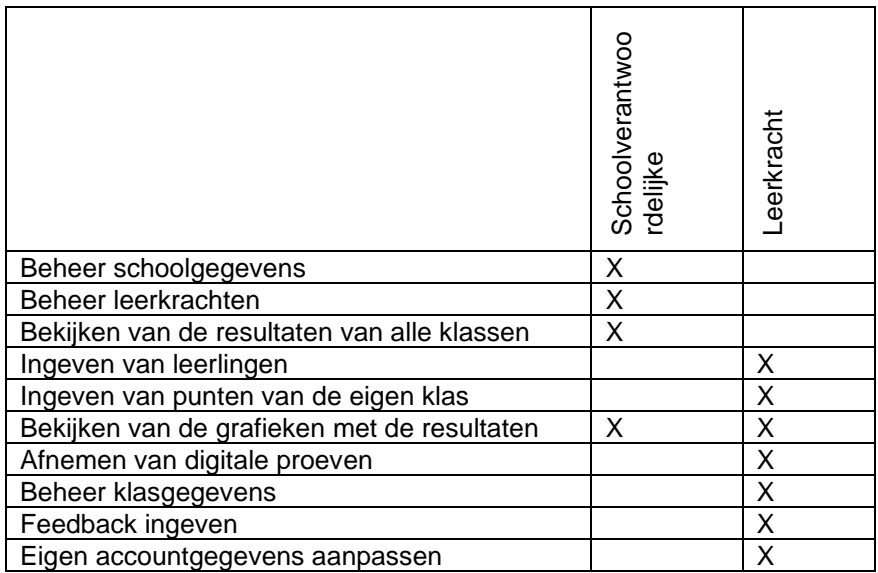

Een gebruiker krijgt zijn rol toegewezen door de combinatie van instellingsnummer en persoonlijk wachtwoord. Dit wil zeggen dat binnen een school de **wachtwoorden uniek** dienen te zijn. Indien je een foutmelding krijgt dat het wachtwoord reeds bestaat, moet je een ander wachtwoord ingeven. Ook wil dit zeggen dat 2 **leerkrachten verschillende e-mailadressen** moeten hebben binnen een instelling.

#### Registratie schoolverantwoordelijke

Elke deelnemende school krijgt op donderdag 11 juni vóór 10 u. een mail met een registratiecode toegestuurd via het mailadres van de school. Dit adres werd bij de bestelling ingevoerd.

Van: admin@ovsgtoetsen.net <admin@ovsgtoetsen.net> Verzonden: donderdag 4 juni 2020 14:24 Aan: Serge Broos <serge.broos@ovsg.be> Onderwerp: Registratie schoolaccount voor de OVSG-toetsen

Beste.

Je kan nu een wachtwoord voor de OVSG-toetsen instellen (schoolaccount). Met dit wachtwoord kan je de resultaten van de klas(sen) en het Vlaamse gemiddelde zien. Deze account kan geen leerlingen of resultaten ingeven. De code voor de school met instellingsnummer 123456 is: TlFjIXKwu3ujC1n Met deze code en het instellingsnummer (=123456) kan je op https://www.ovsgtoetsen.net inloggen. Opgelet de link is slechts 1 dag geldig!

OVSG vzw Onderwijsvereniging van Steden en Gemeenten Bischoffsheimlaan 1-8, B-1000 Brussel T 02 506 41 50 | info@ovsg.be | www.ovsg.be

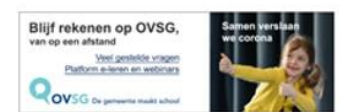

Indien je geen mail gekregen hebt:

- kijk in de map van ongewenste e-mail;
- contacteer het OVSG via [helpdesk.toets@ovsg.be](mailto:helpdesk.toets@ovsg.be) of 02/300.70.25

Na het klikken op de link [\(https://www.ovsgtoetsen.net\)](https://www.ovsgtoetsen.net/) moet je de schoolregistratie doorlopen om toegang te krijgen.

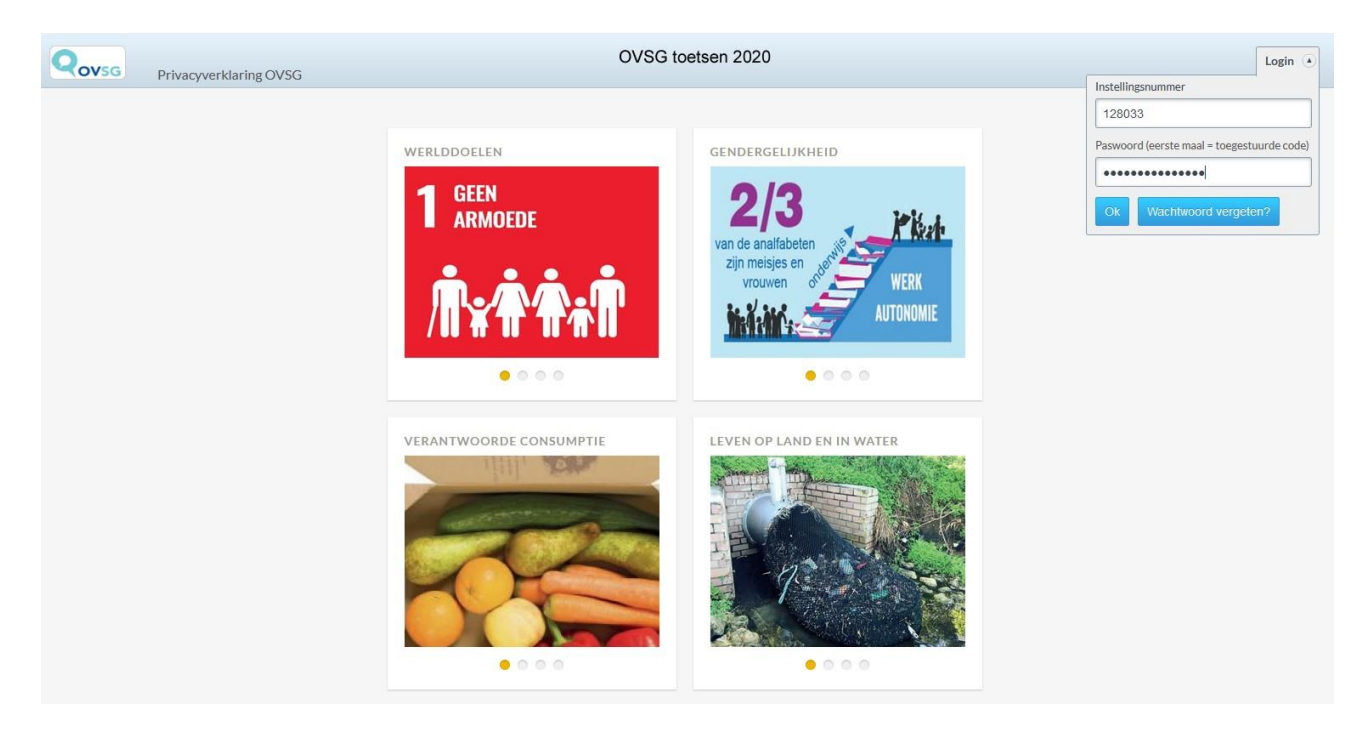

#### Schoolregistratie

De school geeft haar **instellingsnummer** (of het nummer dat je van ons gekregen hebt) in en je voegt de toegestuurde code in. Nu krijg je een overzicht van jouw schoolgegevens.

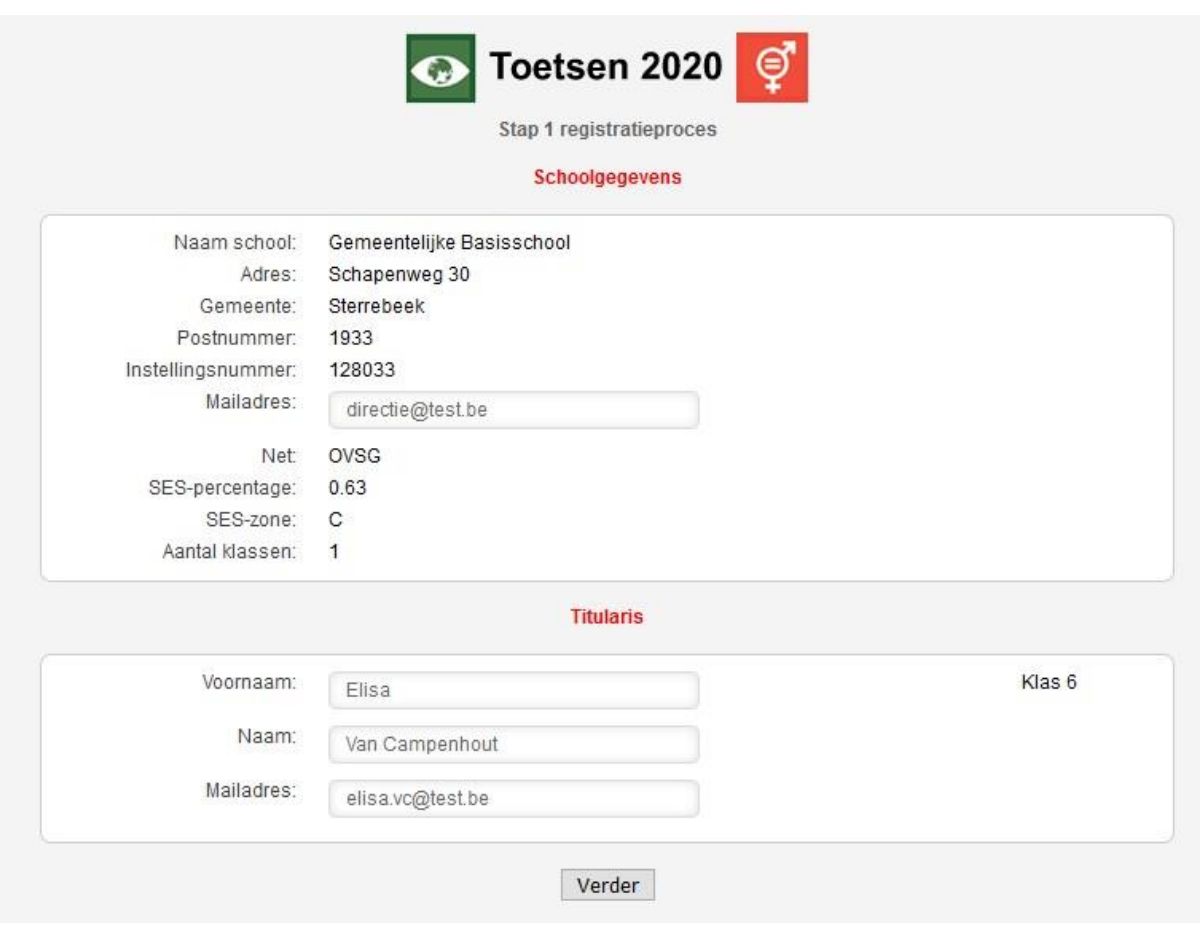

Deze gegevens werden meegegeven bij de **bestelling**. Indien nodig kunnen deze gewijzigd worden.

Controleer de gegevens van de leerkrachten en kies Verder. Geef vervolgens een definitief paswoord in voor de schoolbeheerder. Voer een veilig en uniek paswoord in en bevestig dit. Je kan hier alle alfanumerieke tekens gebruiken en het wachtwoord mag maximaal 20 karakters lang zijn.

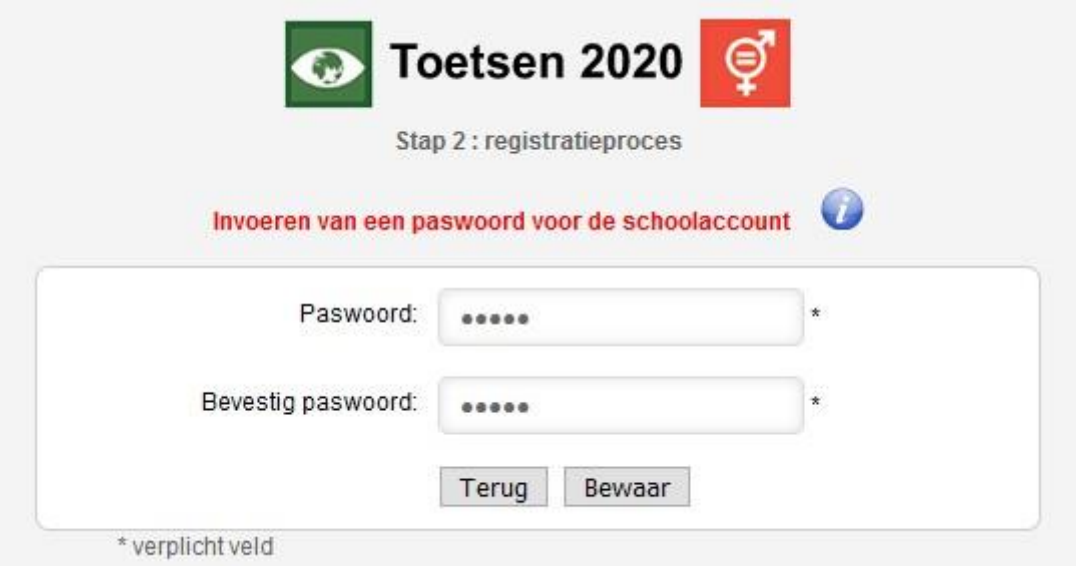

De schoolbeheerder kan met paswoord alleen maar consulteren en **geen** leerlingen of resultaten ingeven.

Na registratie kunnen de persoonlijke gegevens nog gewijzigd worden bij 'Mijn account' in het programma zelf.

Elke titularis krijgt een mail met een **linkcode** toegestuurd om te registreren na de schoolregistratie. Bij meerdere klassen kunnen er geen identieke mailadressen zijn voor de leerkracchten.

Je krijgt een bevestiging dat de registratie succesvol verlopen is en de titularissen hebben een mail met een linkcode ontvangen.

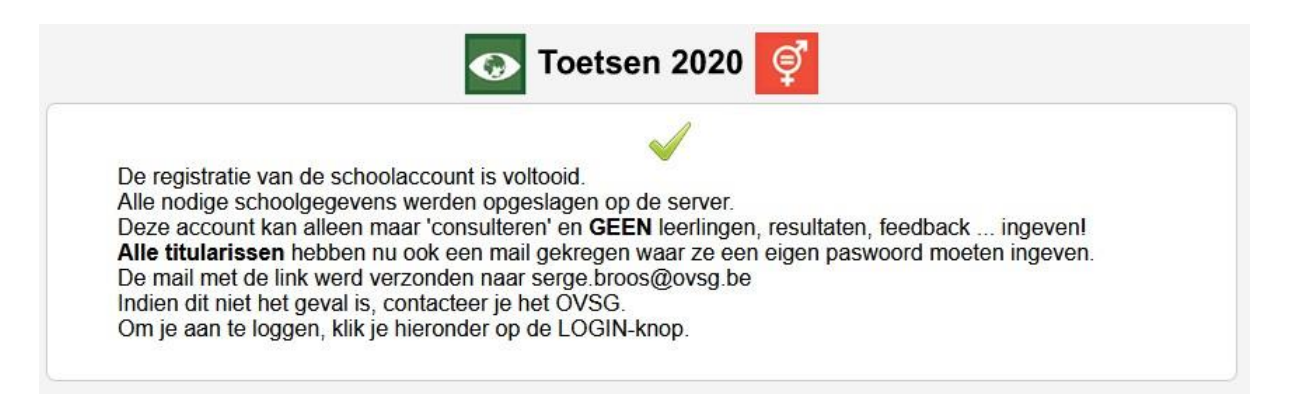

### Registratie leerkracht(en)

Beste leerkracht,

Je kan nu een wachtwoord voor de OVSG-toetsen instellen (leerkracht). Dit heb je nodig om de resultaten voor leerlingen in te geven. De link voor de school met instellingsnummer 123456 is: https://www.ovsgtoetsen.net/toets2020/registratie lkr.php?k6mSPVio8DYDH9b Opgelet de link is slechts 1 dag geldig!

OVSG vzw Onderwijsvereniging van Steden en Gemeenten Bischoffsheimlaan 1-8, B-1000 Brussel T 02 506 41 50 | info@ovsg.be | www.ovsg.be

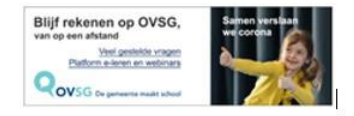

Na het klikken op de link komt de leerkracht terecht in het registratiescherm.

Per klas kunnen de proeven fietsexamen, lichamelijke opvoeding , de geïntegreerde proeven Techniek - Nederlands schrijven / Nederlands spreken - MUVO en ICT aangevinkt worden. Deze keuzes, kunnen na het registratieproces nog gewijzigd worden bij de klasgegevens. Standaard zijn de keuzes aangevinkt.

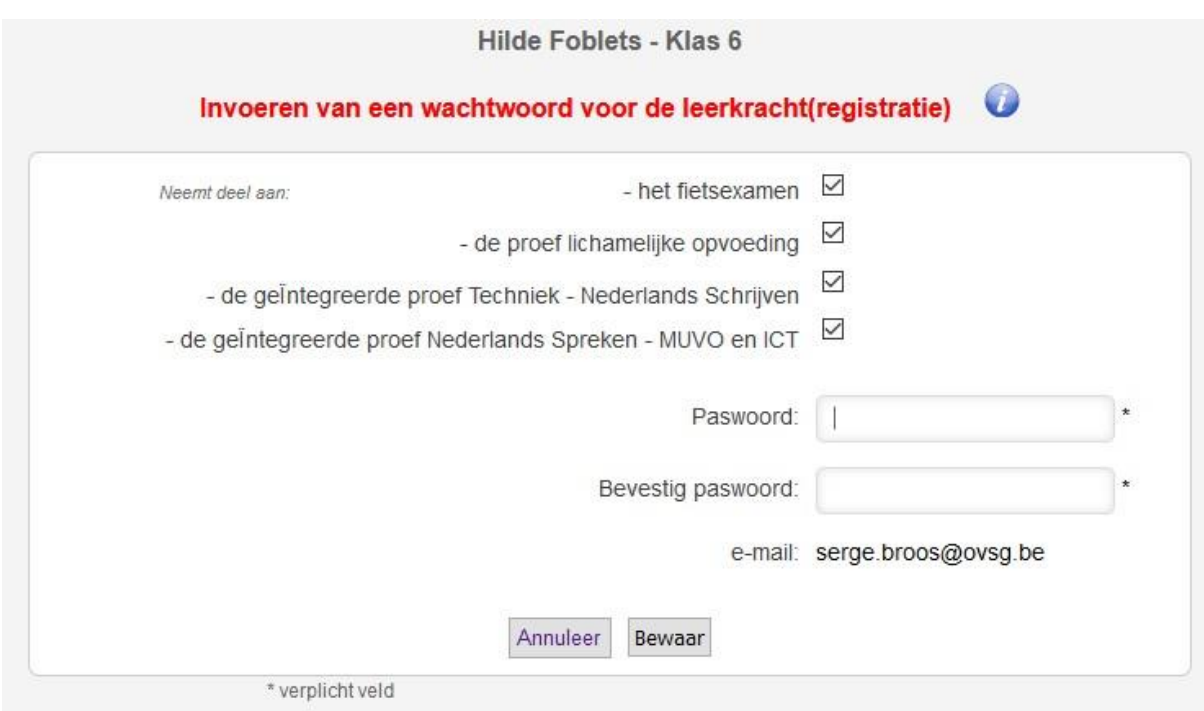

Voer een veilig en uniek paswoord in en bevestig dit. Je kan hier alle alfanumerieke tekens gebruiken en het wachtwoord mag maximaal 20 karakters lang zijn.

Deze account is jouw leerkrachtaccount. Met deze account **voer** je de leerlingen en resultaten **in** en kan je uiteraard alle resultaten **inkijken.**

Het e-mailadres wordt gebruikt om een nieuw paswoord in te stellen, indien je het vergeten bent.

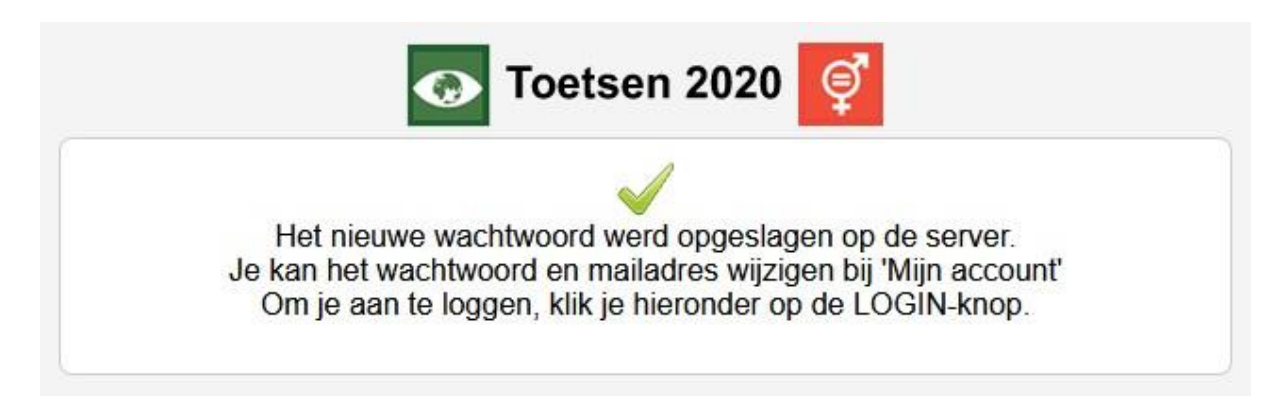

De leerkrachtaccount kan, na het inloggen, bij **Mijn account,** paswoord en/of e-mailadres nog

#### wijzigen.

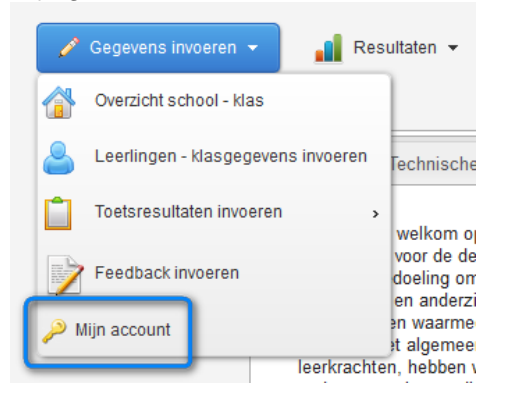

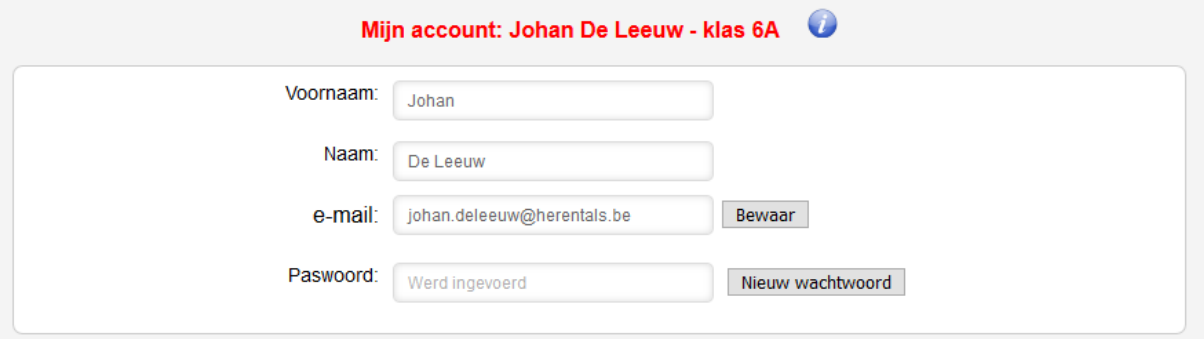

Voor uitleg over het invoegen van leerlingen, het bekijken van digitale resultaten en het invoegen van resultaten uit de papieren toetsen verwijzen we je naar de **richtlijnen** in het programma zelf. Je vindt deze meteen terug op de startpagina na het inloggen.

### Wachtwoord vergeten?

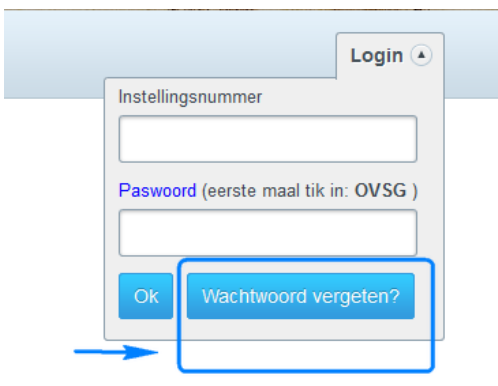

Indien je het wachtwoord van de **schoolaccount** opnieuw wenst in te geven, dan klik je op **wachtwoord school**. Je geeft het **instellingsnummer** in en er wordt een link verzonden naar het ingevoerde e-mailadres bij de eerste registratie. Meestal is dit het e-mailadres van de school. Bij de **leerkrachtaccount** wordt het **instellingsnummer en** een **e-mailadres** gevraagd. Het programma controleert of het geregistreerde e-mail adres overeenkomt met het ingevoerde en stuurt dan pas een link om het wachtwoord opnieuw in te stellen.

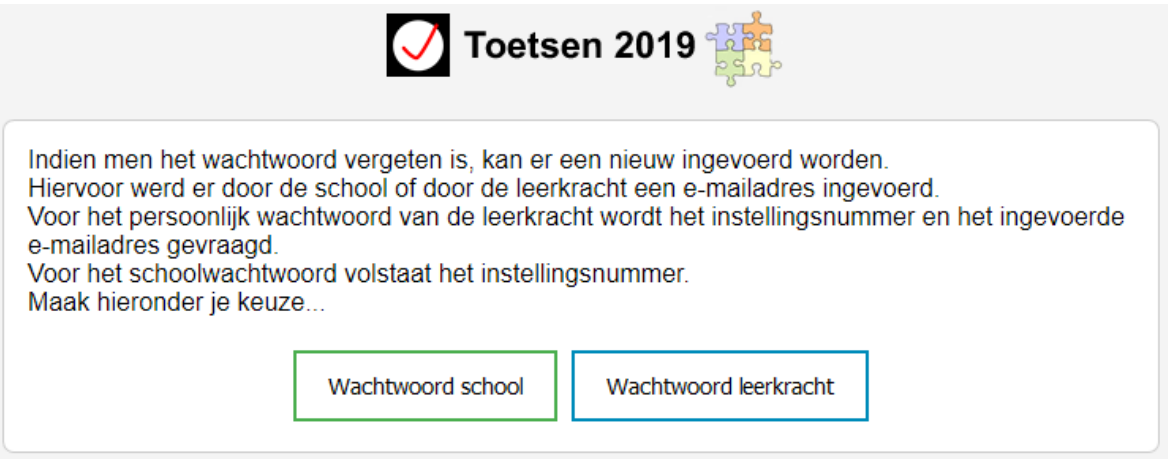